#### **GUIA RÁPIDO DA DCTFWEB**

O presente guia tem a finalidade de mostrar de maneira objetiva os passos necessários para transmitir a DCTFWeb e emitir o DARF no sistema da declaração, disponível no eCAC da RFB. Ressalta-se que antes é necessário enviar os eventos de fechamento do eSocial e/ou da EFD-Reinf.

No [exemplo 01,](#page-0-0) tomou-se por base um contribuinte que não precisa realizar nenhuma outra vinculação de crédito além daquelas feitas automaticamente. Neste cenário se enquadram a maioria dos contribuintes.

No [exemplo 02,](#page-1-0) considerou-se um contribuinte com vinculações a realizar, ou seja, que precisa editar a declaração antes de enviá-la. Esse é o caso, por exemplo, de uma empresa com débitos previdenciários suspensos por decisão judicial.

Ao final, abordou-se a funcionalidade "[Abater Pagamentos Anteriores](#page-4-0)", sendo descritos os passos necessários para se abater um DARF pago relativo a uma DCTFWeb.

Caso a aplicação da DCTFWeb apresente falhas, estas deverão ser reportadas por meio do [Fale Conosco da DCTFWeb,](http://idg.receita.fazenda.gov.br/contato/fale-conosco/empresa/dctfweb) anexando-se as telas com detalhamento do erro.

#### **EXEMPLO 01**

<span id="page-0-0"></span>**Contribuintes que não tenham vinculações de outros créditos a efetuar (exceto Deduções de Salário-Família, Salário-Maternidade e Retenções Lei 9711/98 - vinculados automaticamente)**

PASSO 01 [LOGIN] >> PASSOS 02/03 [ASSINAR e TRANSMITIR a DCTFWEB] >> PASSO 04 [EMITIR o DARF]

#### **PASSO 01**

Este contribuinte, após efetuar o login no portal do eCAC <idg.receita.fazenda.gov.br>, deve clicar

no botão Transmitir  $\Box$  na lista de servicos da DCTFWeb que deseja enviar.

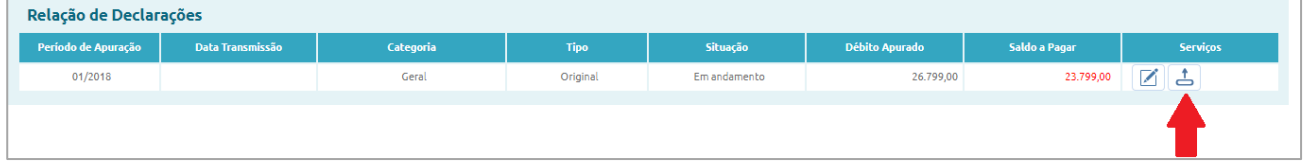

#### **PASSO 02**

Vai surgir a tela de confirmação da transmissão abaixo, que deve ser confirmada. O contribuinte também pode optar por "Detalhar a DCTF e efetuar vinculações". Mas, neste caso, deverá seguir para o exemplo 02.

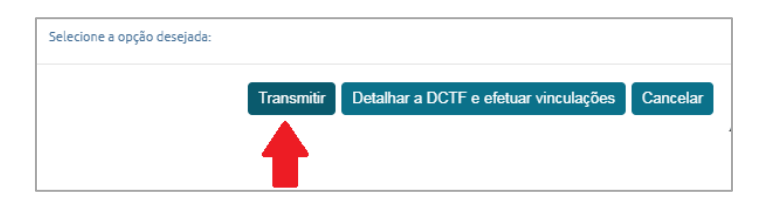

Siga as instruções do seu navegador de internet para assinar digitalmente a DCTFWeb.

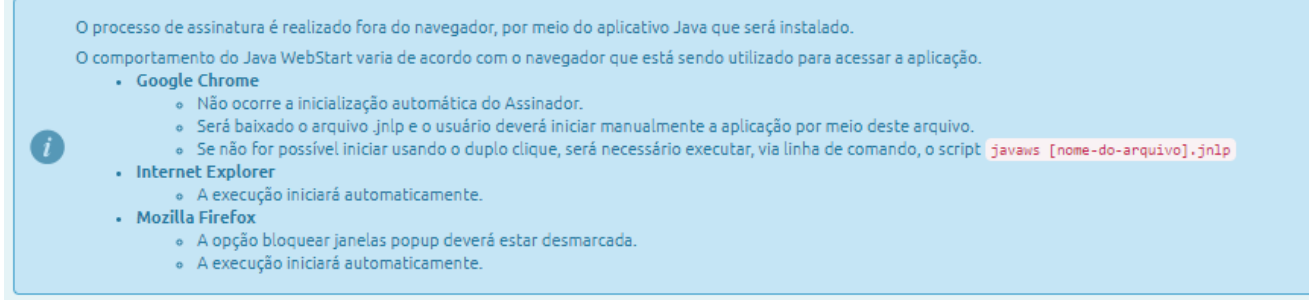

### **PASSO 04**

Após a transmissão da DCTFWeb, se houver saldo a pagar, poderá ser emitido o DARF para pagamento, marcando o *checkbox* e confirmando a emissão da guia.

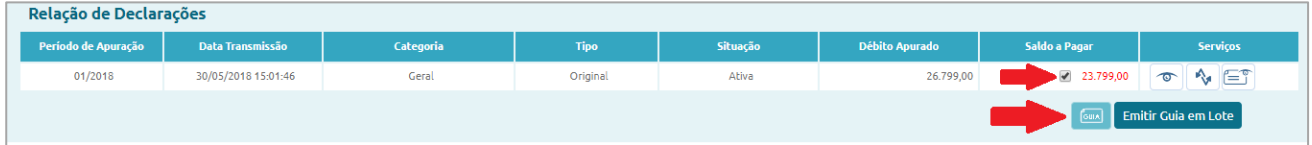

Lembrete: o prazo de entrega da DCTFWeb é até o dia 15. O prazo para recolhimento do DARF é até o dia 20.

**EXEMPLO 02**

### <span id="page-1-0"></span>**Contribuintes COM vinculações a efetuar**

PASSO 01 [LOGIN] >> PASSOS 02/03 [VINCULAR OS CRÉDITOS] >> PASSO 04 [ASSINAR E TRANSMITIR A DCTFWEB] >> PASSO 05 [EMITIR DARF/RELATÓRIOS]

# **PASSO 01**

O contribuinte, após efetuar o login no portal do eCAC <idg.receita.fazenda.gov.br>, deve clicar no

botão Editar **ina lista de serviços da DCTFWeb que deseja enviar.** 

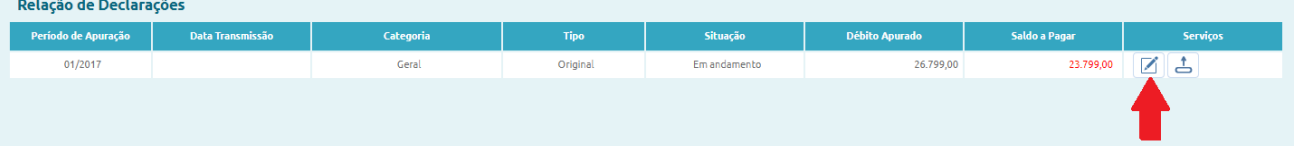

## **PASSO 02/A – DCTFWeb Original**

Na tela de resumo da declaração, selecionar a opção "Créditos Vinculáveis", informe/importe os dados dos processos de "Exclusão" e/ou "Suspensão", se necessário. (Informações de processos de suspensões vêm, geralmente, das escriturações eSocial e EFD-Reinf).

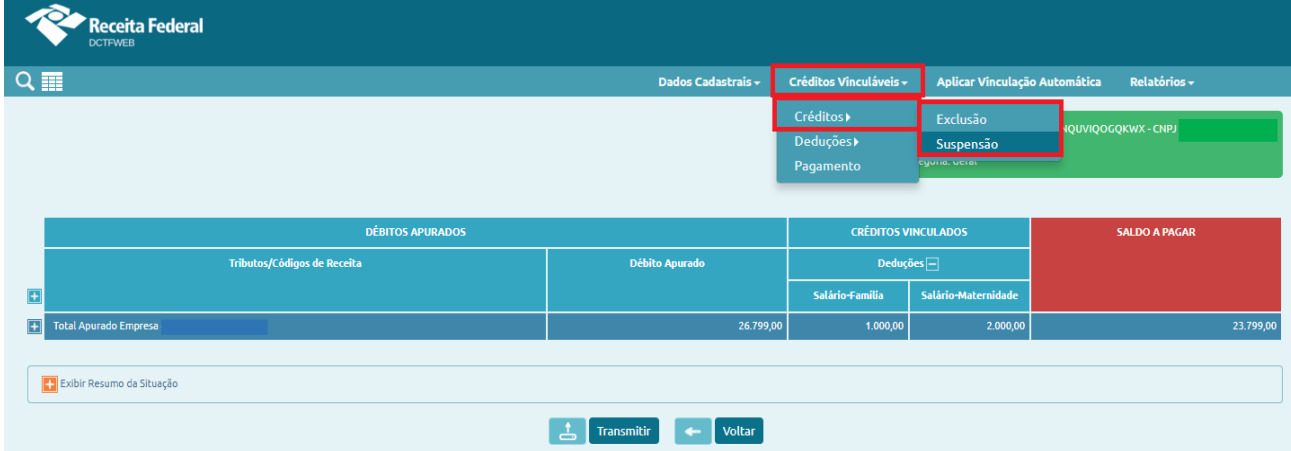

### **PASSO 02/B – DCTFWeb Retificadora**

Na tela de resumo da declaração, selecionar a opção "Créditos Vinculáveis", informe/importe os dados dos processos de "Exclusão" e/ou "Suspensão". Na DCTFWeb retificadora também é possível informar/importar créditos de Pagamentos, Compensações e Parcelamentos, se existentes. Ressaltase que informações de processos de suspensões vem, geralmente, das escriturações eSocial e EFD-Reinf.

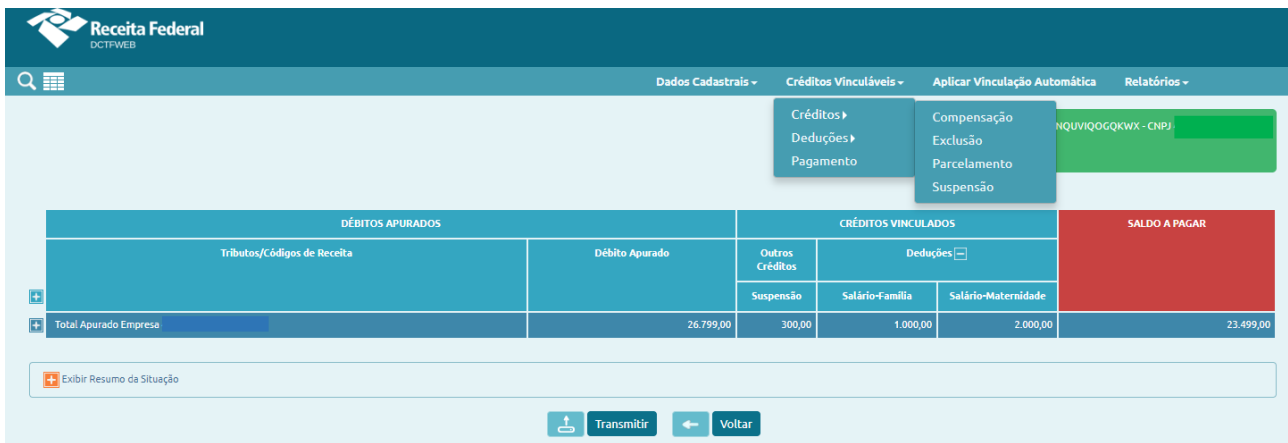

Após a inserção dos dados necessários, efetue a vinculação, individualmente, conforme tela abaixo:

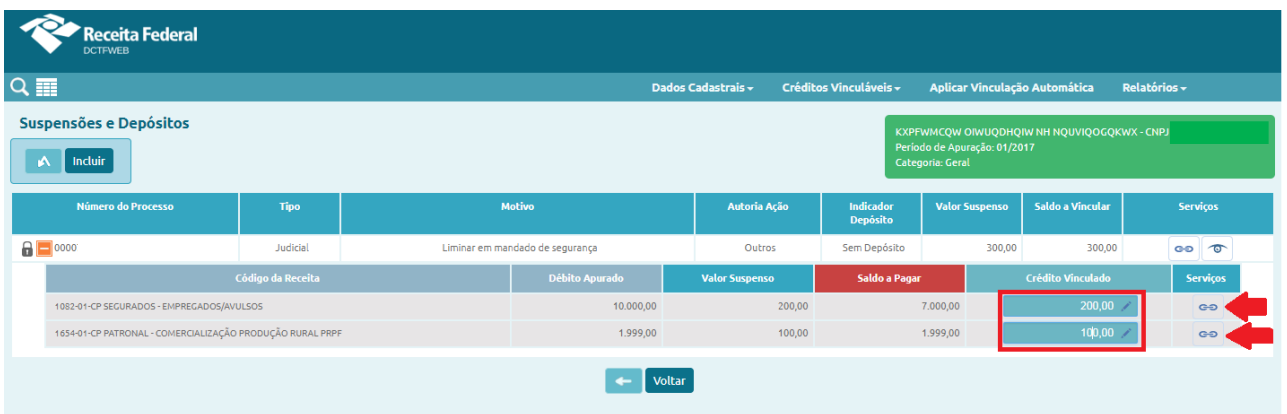

Outra opção é clicar em "Aplicar Vinculação Automática". Este procedimento fará todas as vinculações possíveis.

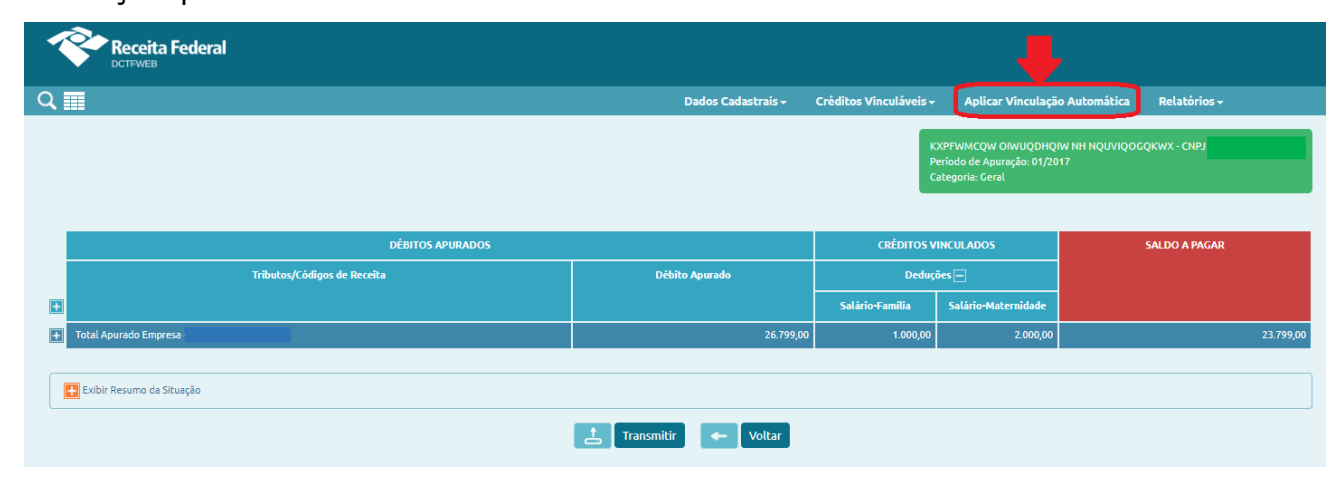

Nota: o aproveitamento das deduções de salário-família, salário-maternidade e das retenções da Lei

# 9.711/98 são feitas sempre automaticamente.

### **PASSO 04**

Após efetuadas todas as vinculações necessárias, transmita a DCTFWeb, acionando o comando:

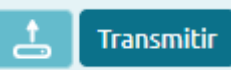

Siga as instruções do seu navegador de internet para assinar digitalmente a DCTFWeb:

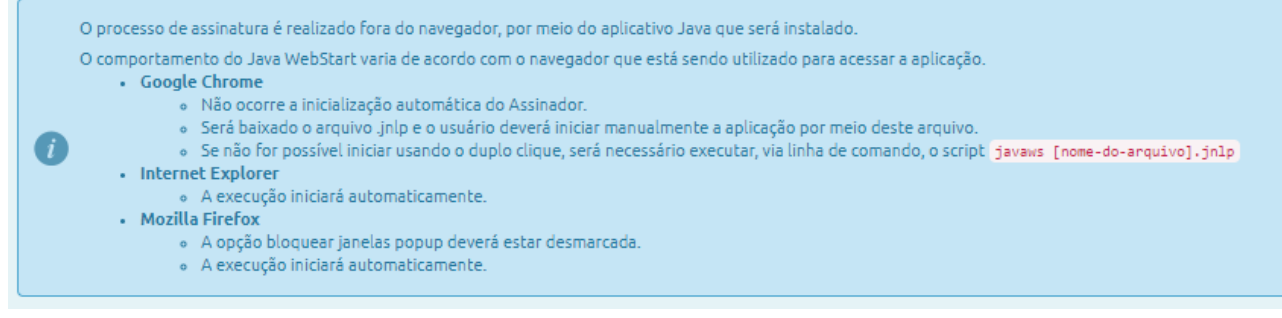

Após a transmissão da DCTFWeb, se houver saldo a pagar, poderá ser emitido o DARF para pagamento. Nesta etapa também é possível editar o DARF e gerar os Relatórios da DCTFWeb.

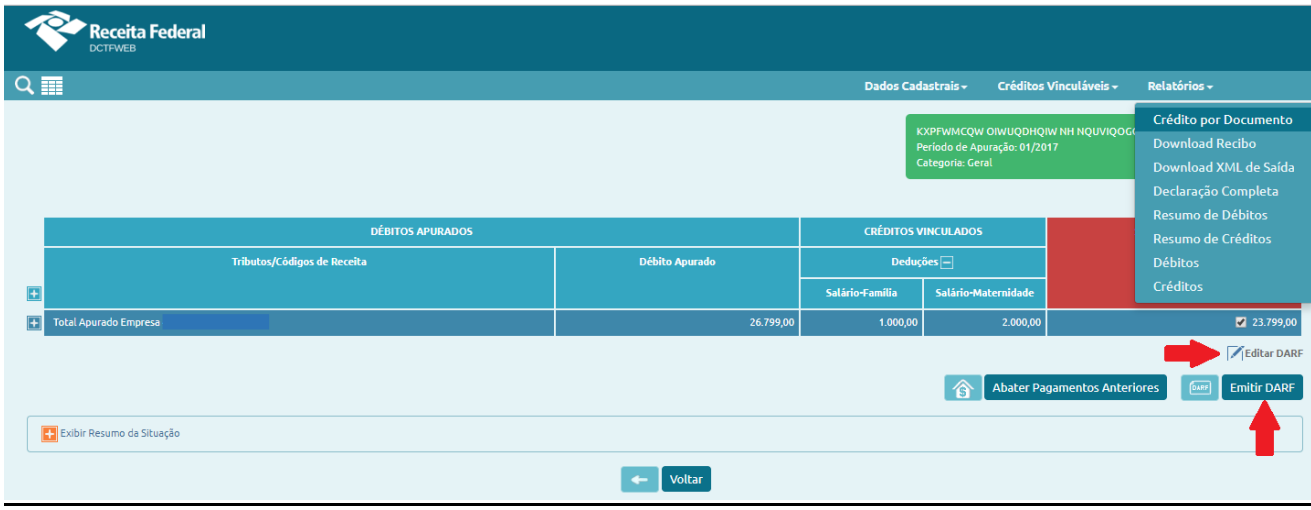

### **ABATER PAGAMENTOS ANTERIORES**

<span id="page-4-0"></span>Esta função foi desenvolvida para permitir ao contribuinte emitir um DARF após ter efetuado um pagamento parcial, sem que seja necessária a retificação da declaração ou a edição do DARF.

PASSO 01 [LOGIN] >> PASSO 02 [SELECIONAR A DCTFWEB] >> PASSO 03 [IMPORTAR DARF PAGOS] >> PASSO 04 [EMITIR DARF COM SALDO ATUALIZADO]

### **PASSO 01**

O contribuinte, após efetuar o login no portal do eCAC <idg.receita.fazenda.gov.br>, deve clicar no

botão Visualizar  $\circled{^{\bullet}}$  na lista de serviços da DCTFWeb.

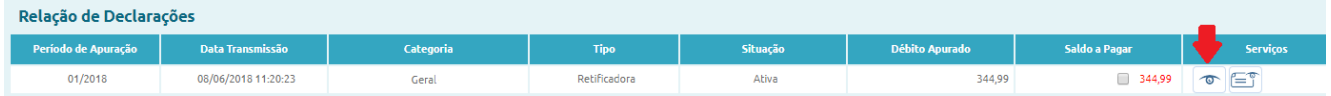

#### **PASSO 02**

Na tela de resumo da DCTFWeb selecionada, clicar no botão **como para enter pagamentos Anteriores** para obter os DARF já recolhidos.

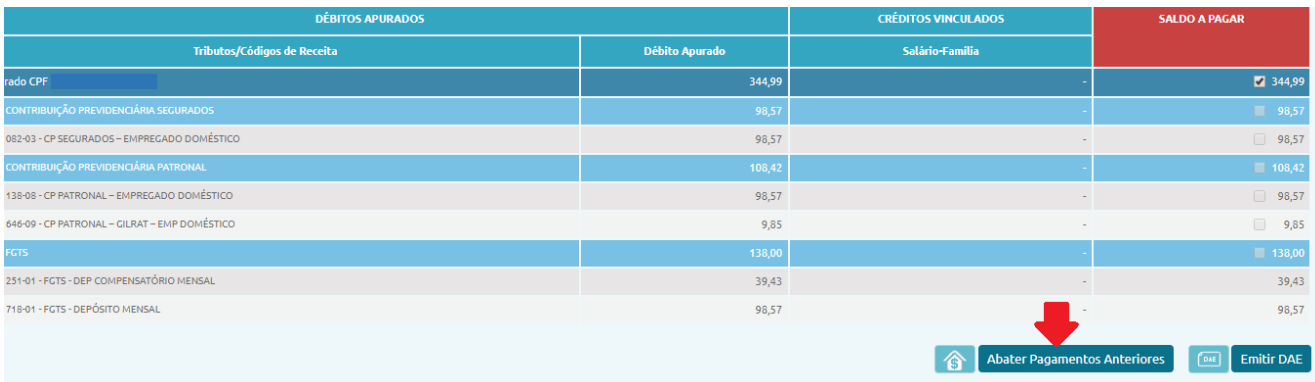

Marcar os DARF mostrados automaticamente pelo sistema.

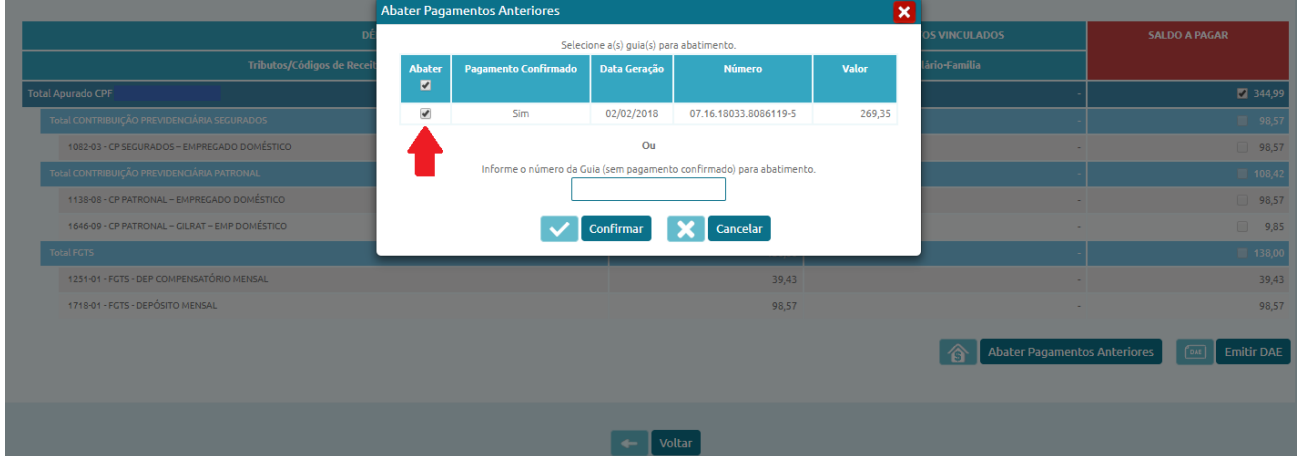

Pode-se também informar, no campo próprio, o(s) número(s) dos DARF pagos recentemente, cujos pagamentos ainda não tenham sido confirmados pela RFB.

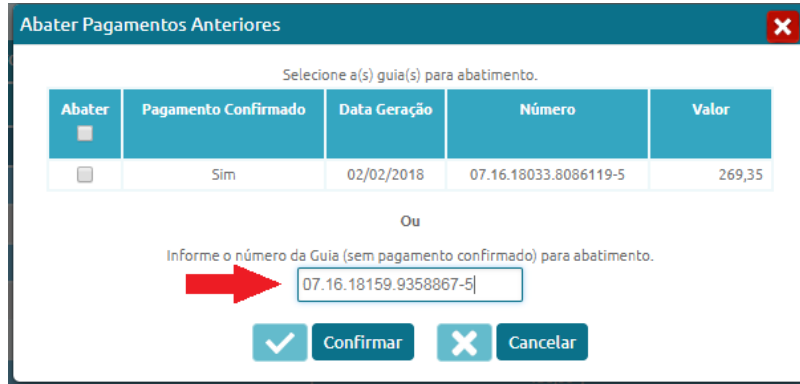

Confirmar a operação.

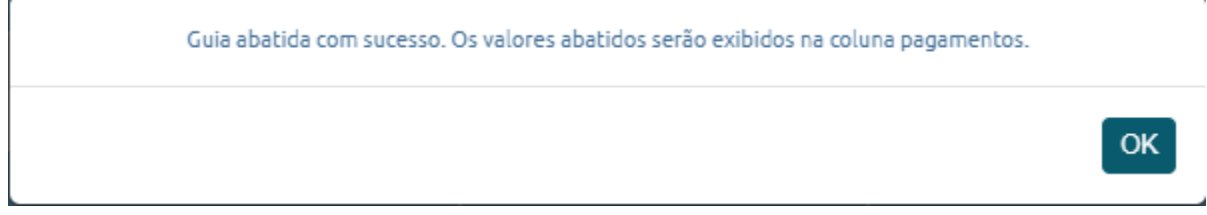

Os valores aproveitados são exibidos na coluna Pagamentos. Para emitir o DARF com o novo saldo a pagar, clicar no botão "Emitir DARF" ou, caso necessite fazer algum outro ajuste, clicar no botão "Editar DARF".

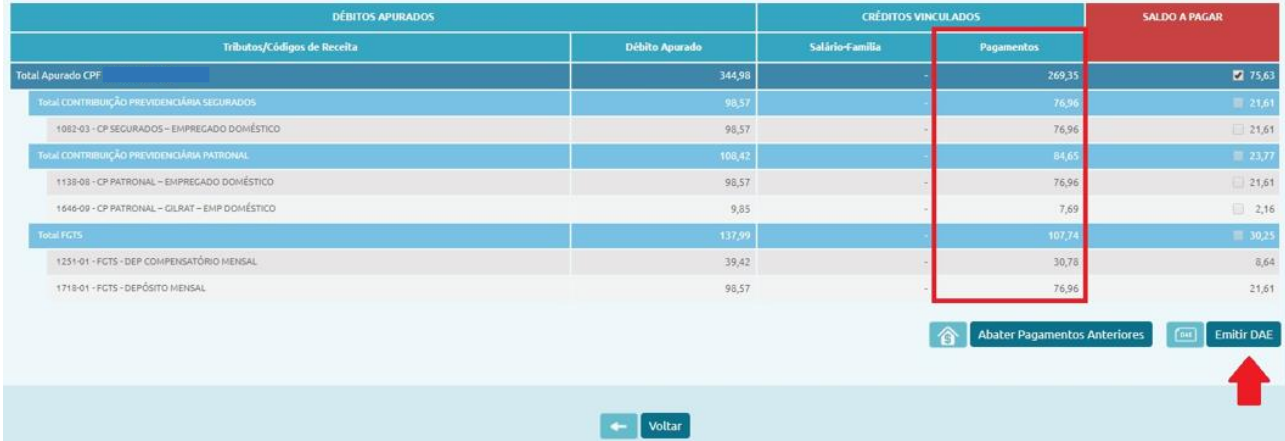

Nota: A utilização desta funcionalidade não implica em retificação da DCTFWeb, cuja situação permanece inalterada. Todos os pagamentos serão objeto de auditoria interna realizada pela RFB. Caso algum DARF utilizado para abatimento não seja confirmado, o débito resultante do abatimento indevido poderá ser encaminhado para inscrição em Dívida Ativa da União.